# **Posting Grades - Complete or Partial Grade Rosters**

Revised May 2022

CGU Registrar's Office[: student.records@cgu.edu](mailto:student.records@cgu.edu) or (909) 621-8285 (x18285 on-campus)

Information for Faculty can be found on the [Grades and Grading](https://my.cgu.edu/registrar/faculty-and-staff/grades-and-grading/) page. Grades entered in Canvas do not appear in PeopleSoft – you must post grades in PeopleSoft even if you have already entered the final grade in Canvas.

#### **1. Log on to PeopleSoft & check the term shown**

- If you don't know how to log on, see the **Faculty Center – Logging On** document.
- If the term shown is not the one you want to see, click Change Term, select the correct term, and then click Continue.

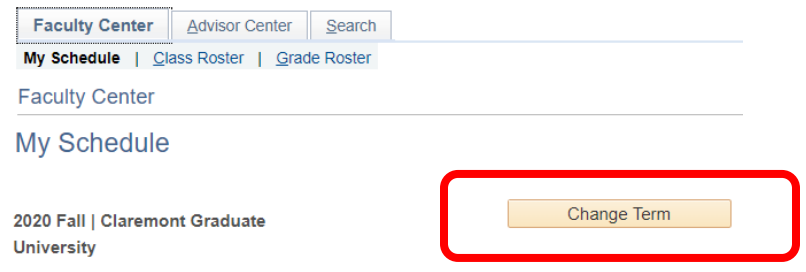

#### **2. Select the Grade Roster for your class**

• Click on the Grade Roster Icon next to the class or click the Grade Roster link at the top. If your class does not have a grade roster or if not all students are listed on the roster contact the Registrar's Office.

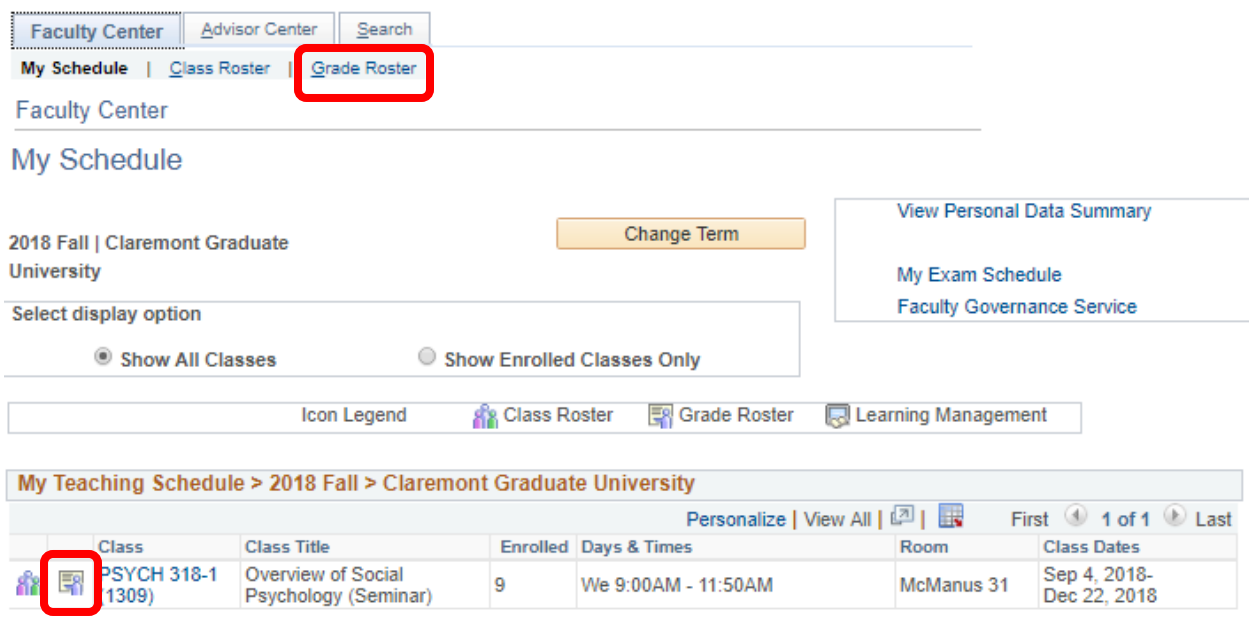

## **3. Enter Grades**

- Enter each grade from the drop-down selection. If students have arranged a special grading type (i.e., Pass/Fail) they may have a different list of options than other students.
- Large classes may have a second page you can select Last to go to the next page
- Students auditing the class require an entry (enter AU for a passing audit, F for a failing audit).
- W (Withdrawn) is not an option. This is an enrollment notation and is not assigned by instructors.
- Once you begin entering grades, a message will pop up on the top of the screen. If you leave the page you either need to save your data or Enable Tabs & Links to leave and lose your data. **Grade Roster**

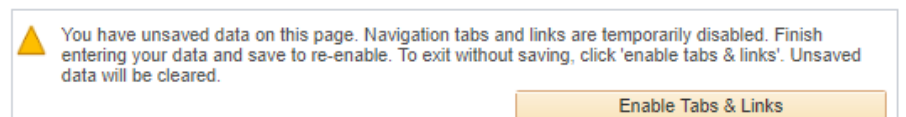

## **If you have grades for all students on your roster (a complete grade roster):**

- Select a grade from the drop down menu next to each student name
- Change the Approval Status from Not Reviewed to Approved and click Save
- Saved grades are automatically posted to student records; do not save grades that are "in-progress"

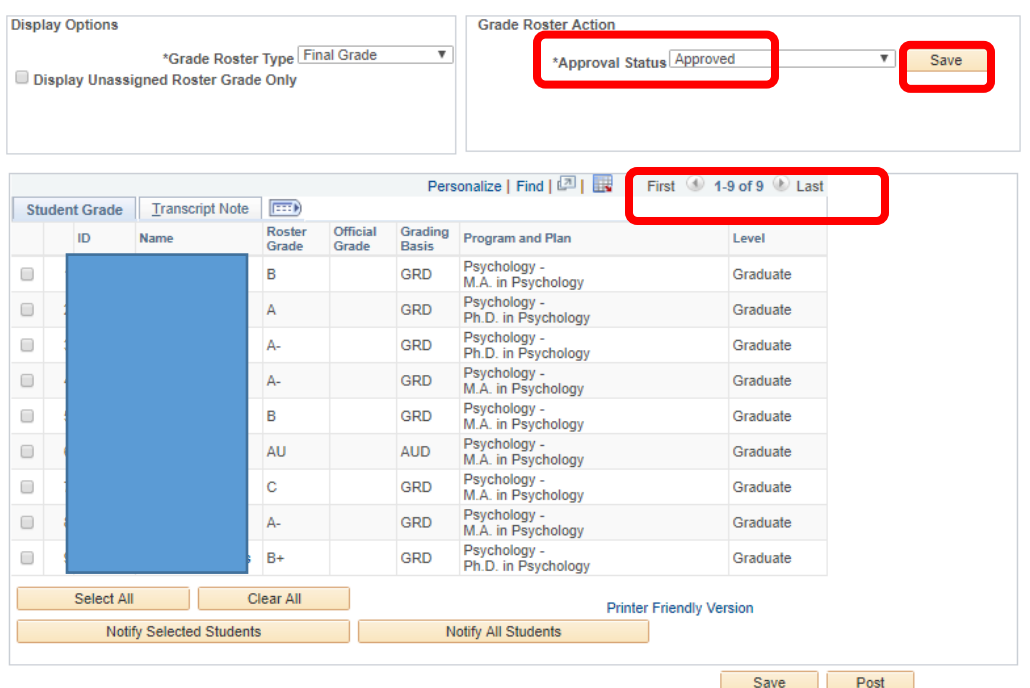

#### **If you have grades for only some students on your roster (a partial grade roster):**

- Select a grade for each student you want to enter a grade for
- Leave blank any grades you have not yet assigned
- Change the Approval Status to Ready for Review and click Save.

## **When you are ready to enter remaining grades and complete the partial roster:**

- Change the Approval Status to Not Reviewed
- Enter additional student grades
- Change the Approval Status to Approved and click Save.